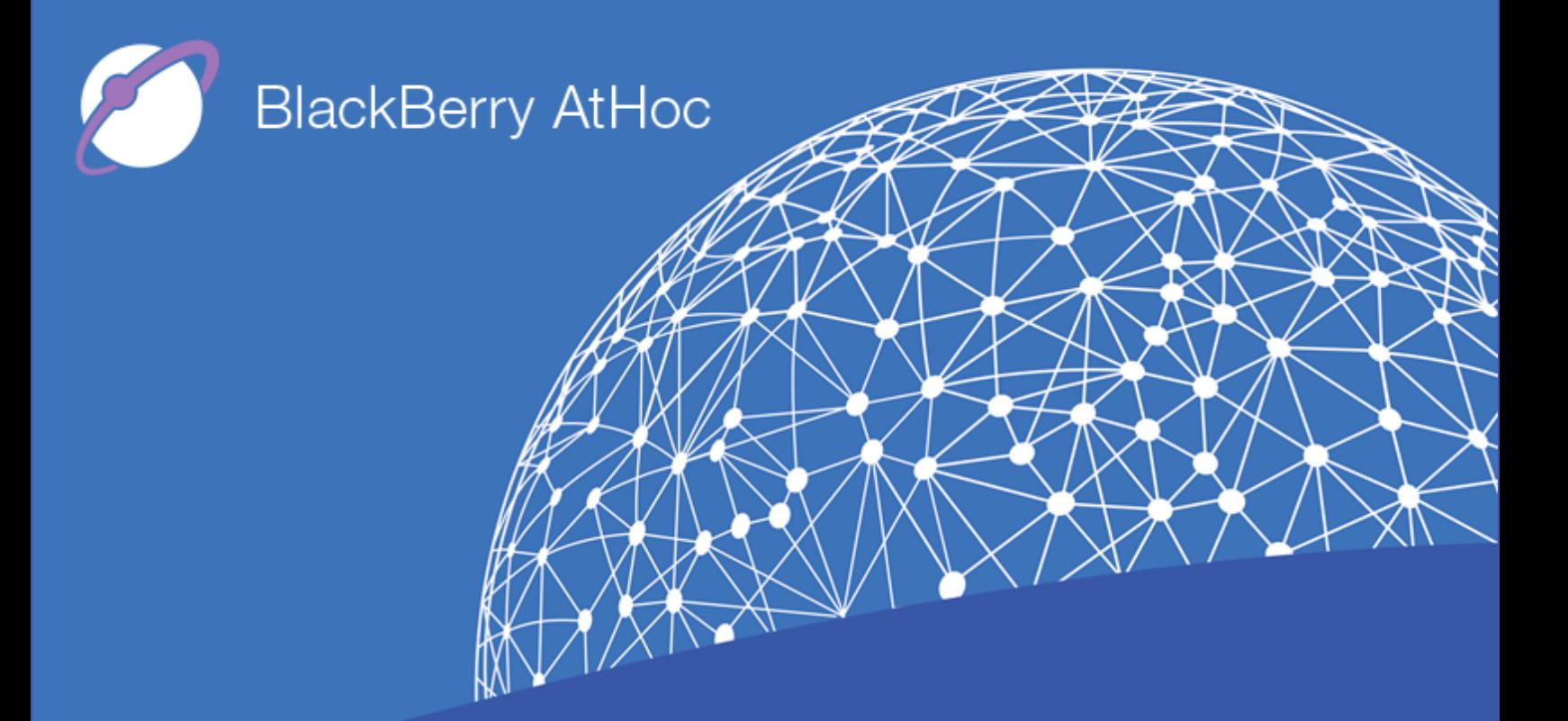

**BlackBerry AtHoc Networked Crisis Communication**

# **BlackBerry AtHoc ServiceNow Operator Guide**

**Version 1.0 Release 7.6, September 2018**

### **Copyright © 2018 BlackBerry Limited. All Rights Reserved.**

This document may not be copied, disclosed, transferred, or modified without the prior written consent of BlackBerry Limited. While all content is believed to be correct at the time of publication, it is provided as general purpose information. The content is subject to change without notice and is provided "as is" and with no expressed or implied warranties whatsoever, including, but not limited to, a warranty for accuracy made by BlackBerry Limited. The software described in this document is provided under written license only, contains valuable trade secrets and proprietary information, and is protected by the copyright laws of the United States and other countries. Unauthorized use of software or its documentation can result in civil damages and criminal prosecution.

#### **Trademarks**

Trademarks, including but not limited to ATHOC, EMBLEM Design, ATHOC & Design and the PURPLE GLOBE Design are the trademarks or registered trademarks of BlackBerry Limited, its subsidiaries and/or affiliates, used under license, and the exclusive rights to such trademarks are expressly reserved. All other trademarks are the property of their respective owners. Users are not permitted to use these marks without the prior written consent of AtHoc or such third party which may own the mark.

This product includes software developed by Microsoft (http://www.microsoft.com).

This product includes software developed by Intel (http://www.intel.com).

This product includes software developed by BroadCom (http://www.broadcom.com).

All other trademarks mentioned in this document are the property of their respective owners.

### **Patents**

This product includes technology protected under patents and [pending](http://www.athoc.com/) patents.

### **BlackBerry Solution License Agreement**

<https://us.blackberry.com/legal/blackberry-solution-license-agreement>

#### **Contact Information**

BlackBerry AtHoc 2988 Campus Drive, Suite 100 San Mateo, CA 94403 Tel: 1-650-685-3000 Email: athocsupport@blackberry.com Web: http://www.athoc.com

# **Contents**

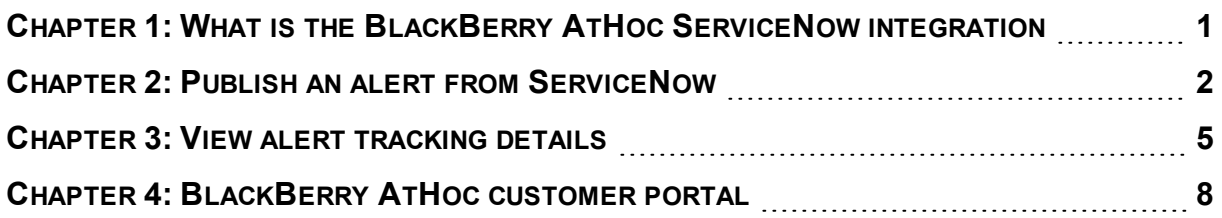

# <span id="page-3-0"></span>**Chapter 1: What is the BlackBerry AtHoc ServiceNow integration**

The BlackBerry AtHoc ServiceNow integration enables IT administrators to share critical information about high-priority IT outages across their organization using multiple notification modalities, leading to a quicker time for responding to and fixing issues. The BlackBerry AtHoc ServiceNow integration provides an easy way for BlackBerry AtHoc alerts to be generated for ServiceNow incidents from ServiceNow.

The BlackBerry AtHoc ServiceNow integration provides the following capabilities:

- A single interface to manage IT issues and notify users.
- Multiple messaging modalities promote faster collaboration.
- Outages can be resolved more quickly and efficiently.
- Logging of alerts published under one ServiceNow incident.

### <span id="page-4-0"></span>**Chapter 2: Publish an alert from ServiceNow**

You can create an alert for an existing incident or from a newly created incident. You can create more than one alert in an incident.

To send an alert from ServiceNow to Blackberry AtHoc, complete the following steps:

- 1. Open the ServiceNow instance and log in with your credentials. The ServiceNow console opens.
- 2. In the Filter navigator, type **Incident** and then click **Incident** > **All**. The Incident screen opens.
- 3. Click an incident record for which you want to create an alert. The incident record opens.
- 4. Click the **AtHoc Alerts** tab and then click **New** to create a new alert. The New alert window opens.
- 5. Enter a title for your alert.

By default, the title of the alert is auto-populated with a short description of the incident.

6. (Optional) Enter the content for your alert in the Body field.

By default, the body of the alert is auto-populated with details of the incident such as description, caller, priority, assigned to, and assignment group.

7. (Optional) Select a severity for the alert from the Severity list.

By default, the severity is populated based on the priority of the incident.

- 8. (Optional) In the **More info link** field, enter a URL to include in the alert. By default, the More Info Link includes a link to the incident record.
- 9. In the Target Groups section, do the following:
	- a. Click the **Edit Target Groups** icon.
	- b. Click the **Lookup using list** icon. The Groups window opens.
	- c. Click the group you want to target. You can select one target at a time.
	- d. (Optional) To delete a target, click the target you want to remove and click the  $\mathbf{\times}$ **Remove selected item** icon.
	- e. After you finish adding the target groups, click the **Lock** icon. The selected target groups display in the Target Groups section.
- 10. In the Target Users section, do the following:
	- a. Click the **Edit Target Users** icon.
	- b. Click the **Lookup using list** icon. The Users window opens.
	- c. Click the user you want to target. You can select one user at a time.
- d. (Optional) Click the **Add me** icon to add yourself as a target user.
- e. (Optional) To delete a user, click the user you want to remove and click the  $\times$  Remove **selected item** icon.
- f. After you finish adding the target users, click the **Lock** icon. The selected target users display in the Target Users section.

**Note**: You must either select a target user or target group in the Target Users or Target Groups section.

- 11. Select the delivery methods you want to use to send your alert. You must select at least one delivery method.
- 12. Click **Send**. A Send Alert confirmation message window is displayed.

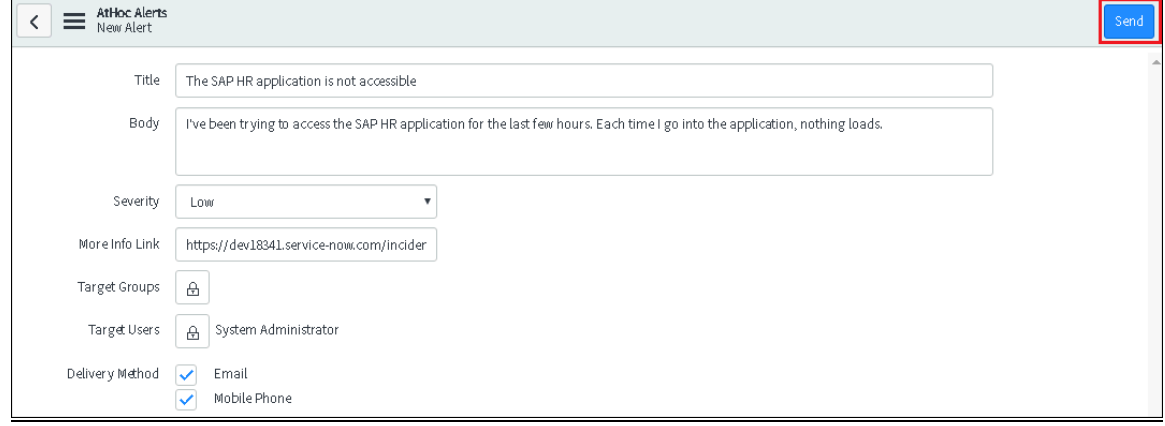

13. Click **Send**. You are redirected to the Alert Tracking page that displays the alert status and tracking details.

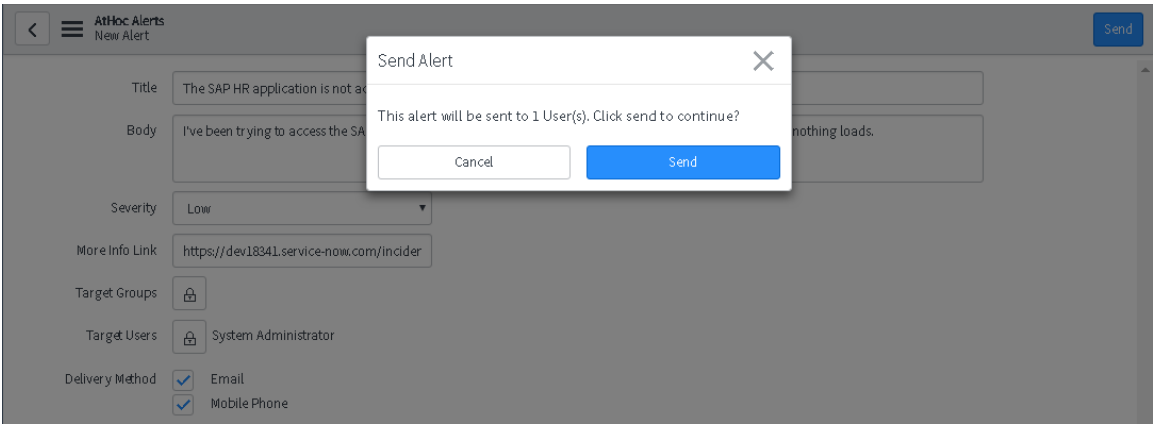

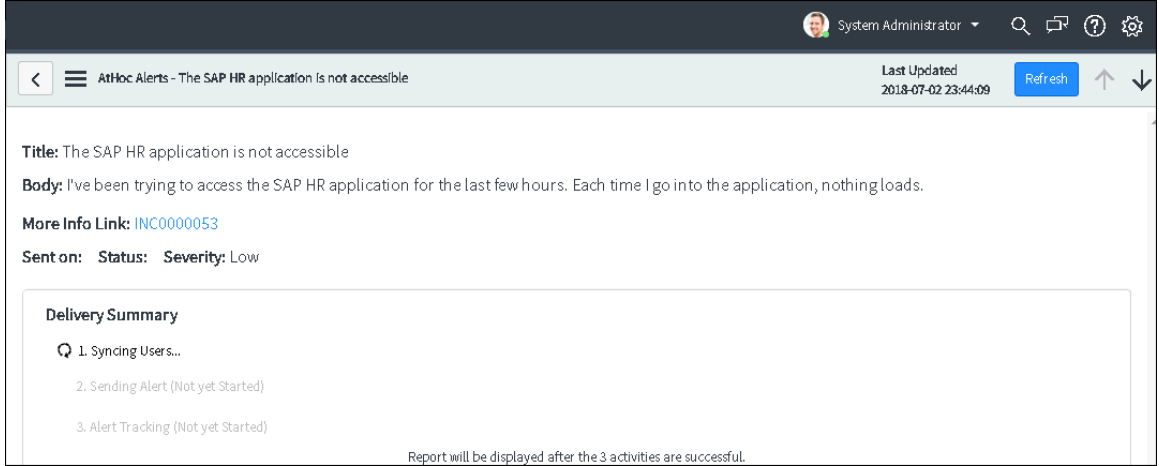

### <span id="page-7-0"></span>**Chapter 3: View alert tracking details**

Once you have successfully created and sent an alert, you are redirected to the Alert Tracking page. This section describes the three states of an alert and how to track the details of a sent alert.

Observe the following to track the details of a sent alert:

- 1. After you click on **Send**, the Alert Tracking page displays one of the following status:
	- **User Sync failed**: When the user sync with the BlackBerry AtHoc fails for all the users targeted in the alert.

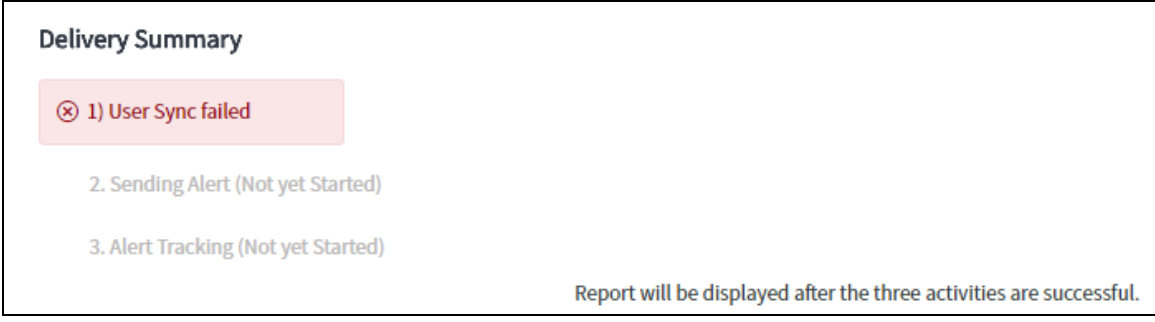

<sup>l</sup> **User sync partially successful**: When the user sync with the BlackBerry AtHoc fails for some users targeted in the alert.

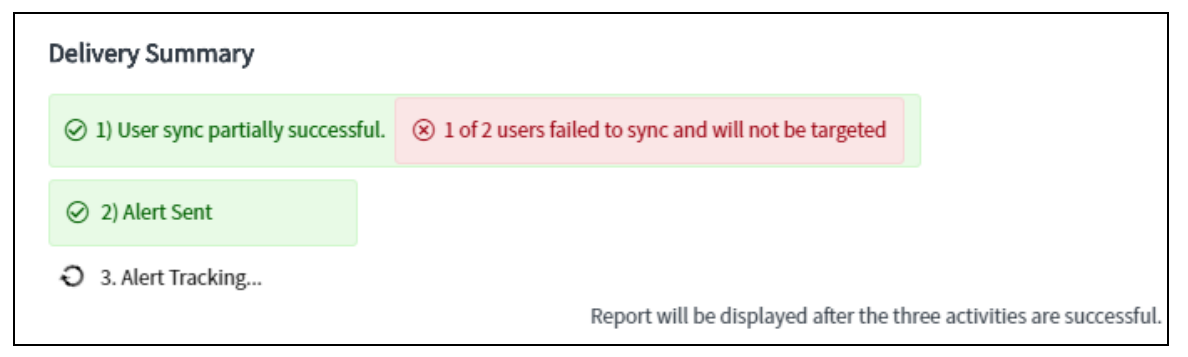

**• Users Sync Complete**: When the user sync with the BlackBerry AtHoc is successful for all users targeted in the alert.

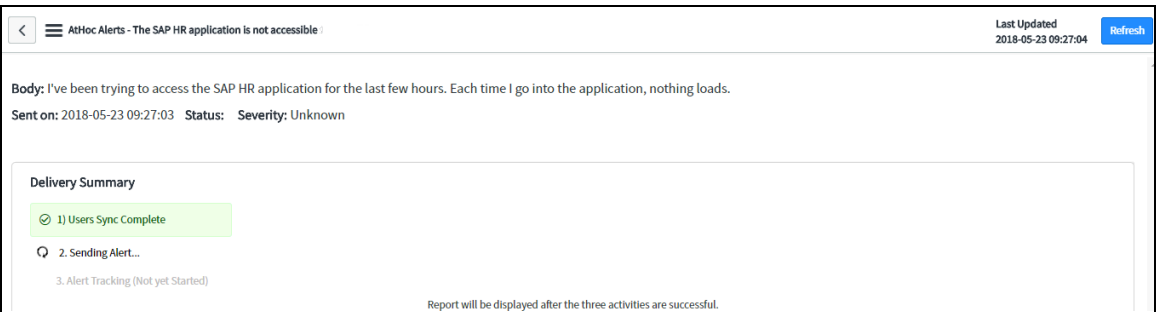

2. When the user sync is complete or partially successful, the alert publishing starts. The status of the sent alert is displayed on the Alert Tracking screen.

**Note**: An alert is sent to only synced users.

3. After the alert is published successfully, alert tracking starts. It can take a while for the alert tracking page to display the tracking details. The auto-refresh functionality updates the tracking details once a minute. Click **Refresh** to view the latest tracking details immediately. After alert tracking is complete, the alert delivery summary is displayed.

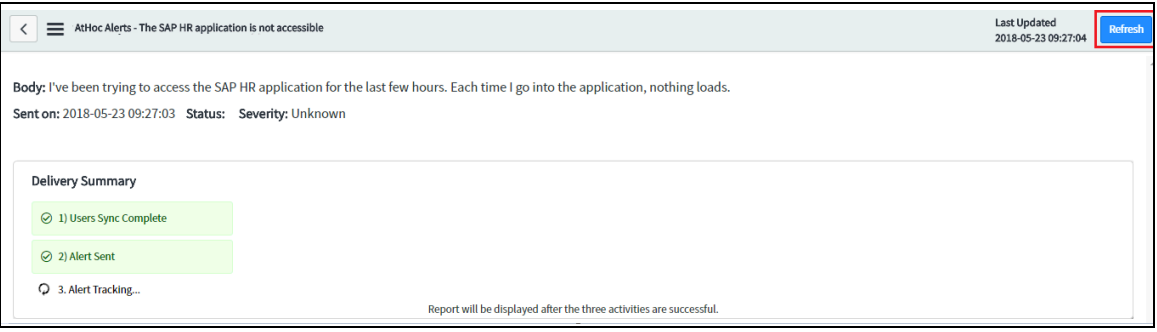

- 4. In the Delivery Summary section, click on the links to view the details of:
	- Users for whom the user sync with BlackBerry AtHoc failed
	- $\bullet$  Total users targeted by the alert
	- $\bullet$  Actual users targeted by the alert
	- $\bullet$  Users reachable by the alert (Sent)
	- Users unreachable by the alert (Not Sent)
	- Groups that were added to Target Groups during alert creation

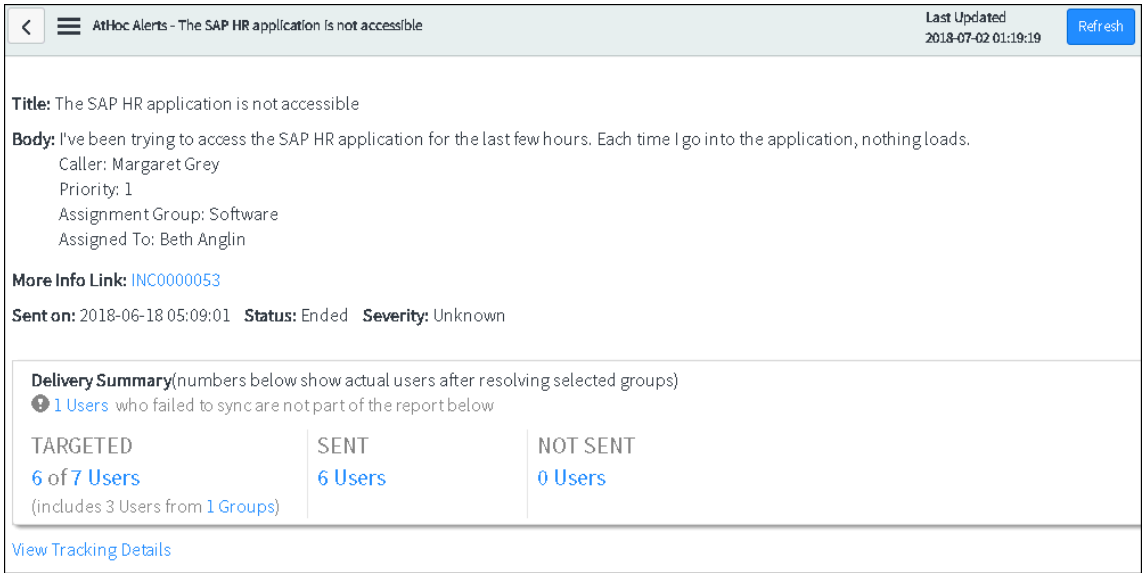

5. (Optional) Click **View Tracking Details** to view a detailed tracking report of the alert for the targeted users device.

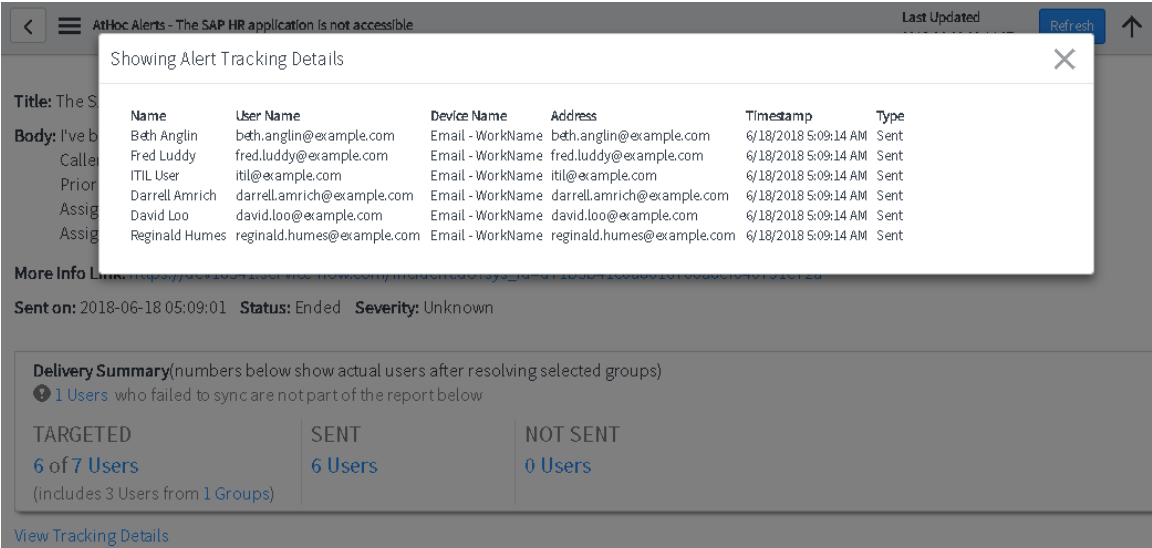

## <span id="page-10-0"></span>**Chapter 4: BlackBerry AtHoc customer portal**

BlackBerry AtHoc customers can obtain more information about BlackBerry AtHoc products or get answers to questions about their BlackBerry AtHoc systems through the Customer Portal:

<http://www.athoc.com/customers/customer-support.html>

The BlackBerry AtHoc Customer portal also provides support through computer-based training, Operator checklists, best practice resources, reference manuals, and user guides.